## **Configure Default Template Approval Labels**

## **Note**

- This article is for BrightWork 365 Release February 2023 (v1.6) and newer.
- These configuration changes can be done in the BrightWork 365 managed solution.
- The BrightWork Template Editor security role is required to make these configuration changes.

## **Request Templates Default Approval Labels**

- 1. Login to the solutions page for the BrightWork 365 environment.
- 2. Click **Solutions** and enter the BrightWork 365 solution.
- 3. Expand **Tables** and the **Request Template** table, click **Business rules**, and open the **Request Template Defaults** business rule.

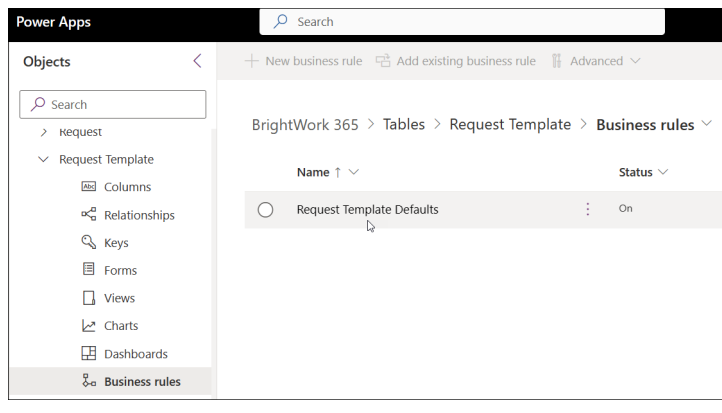

- 4. Deactivate the rule.
- 5. Click the **Set Default Value Approve**, **Set Default Value Back to Draft** , or the **Set Default Value Reject** action to change the default value of any of those actions.

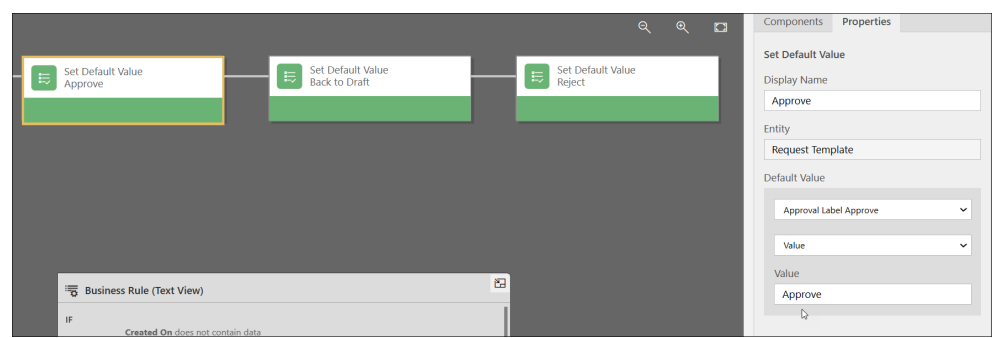

- 6. Click **Apply**.
- 7. Save and activate the rule.
- 8. Close the rule.

## **Project Templates Default Approval Labels**

- 1. Login to the solutions page for the BrightWork 365 environment.
- 2. Click **Solutions** and enter the BrightWork 365 solution.

3. Expand **Tables** and the **Project Template** table, click **Business rules**, and open the **Project Template Defaults** business rule.

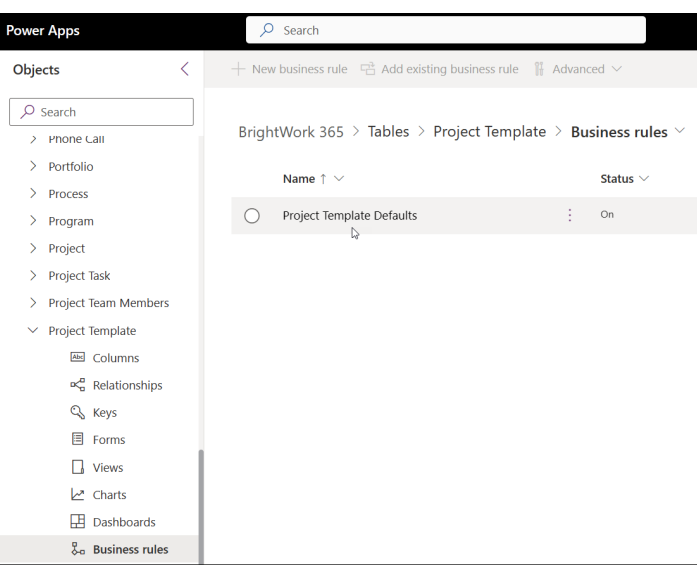

- 4. Deactivate the rule.
- 5. Click the **Set Default Value Approve** or **Set Default Value Reject** action to change the default value of any of those actions.

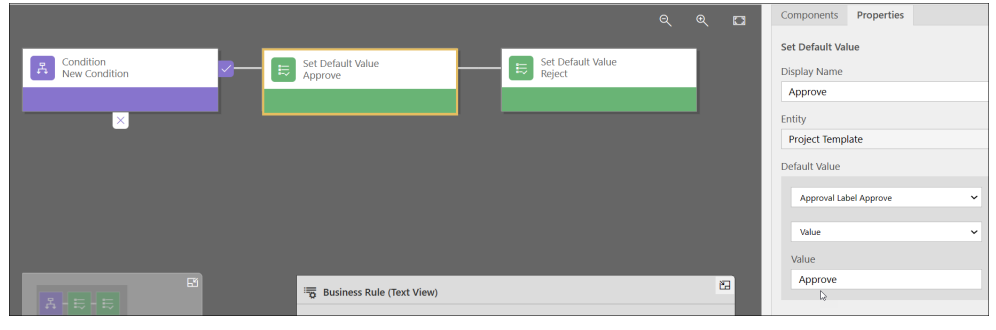

- 6. Click **Apply**.
- 7. Save and activate the rule.
- 8. Close the rule.